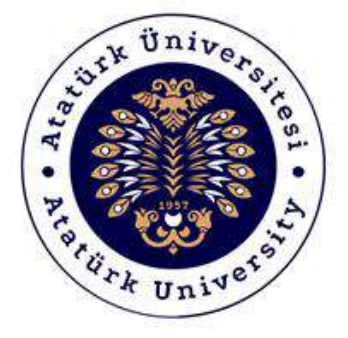

# **ATATÜRK ÜNİVERSİTESİ Dijital Dönüşüm ve Yazılım Ofisi**

## Toplumsal Duyarlılık Projeleri Sistemi

## Akademisyen Destek Kılavuzu

## Sistem Destek

Toplumsal Duyarlılık Projeleri Uygulama ve Araştırma Merkezi

Email: tdm@atauni.edu.tr

## **2021-2022**

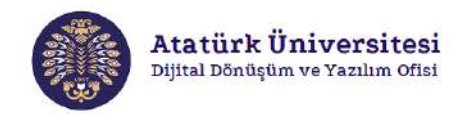

## **Toplumsal Duyarlılık Projeleri Sistemi Nedir?**

Toplumsal Duyarlılık Projeleri Sistemi (TDPSİS), Atatürk Üniversitesi öğretim elemanlarının ve öğrencilerinin toplumsal duyarlılık konusunda projelerini daha kolay ve aktif bir şekilde hayata geçirmelerine imkân sağlayan bir sistemdir. TDPSİS ile yapılan başvuruların değerlendirilmesi Toplumsal Duyarlılık Projeleri Uygulama ve Araştırma Merkezi tarafından yapılmaktadır.

### **Toplumsal Duyarlılık Projeleri Sistemi'nin Yapısı Nasıldır?**

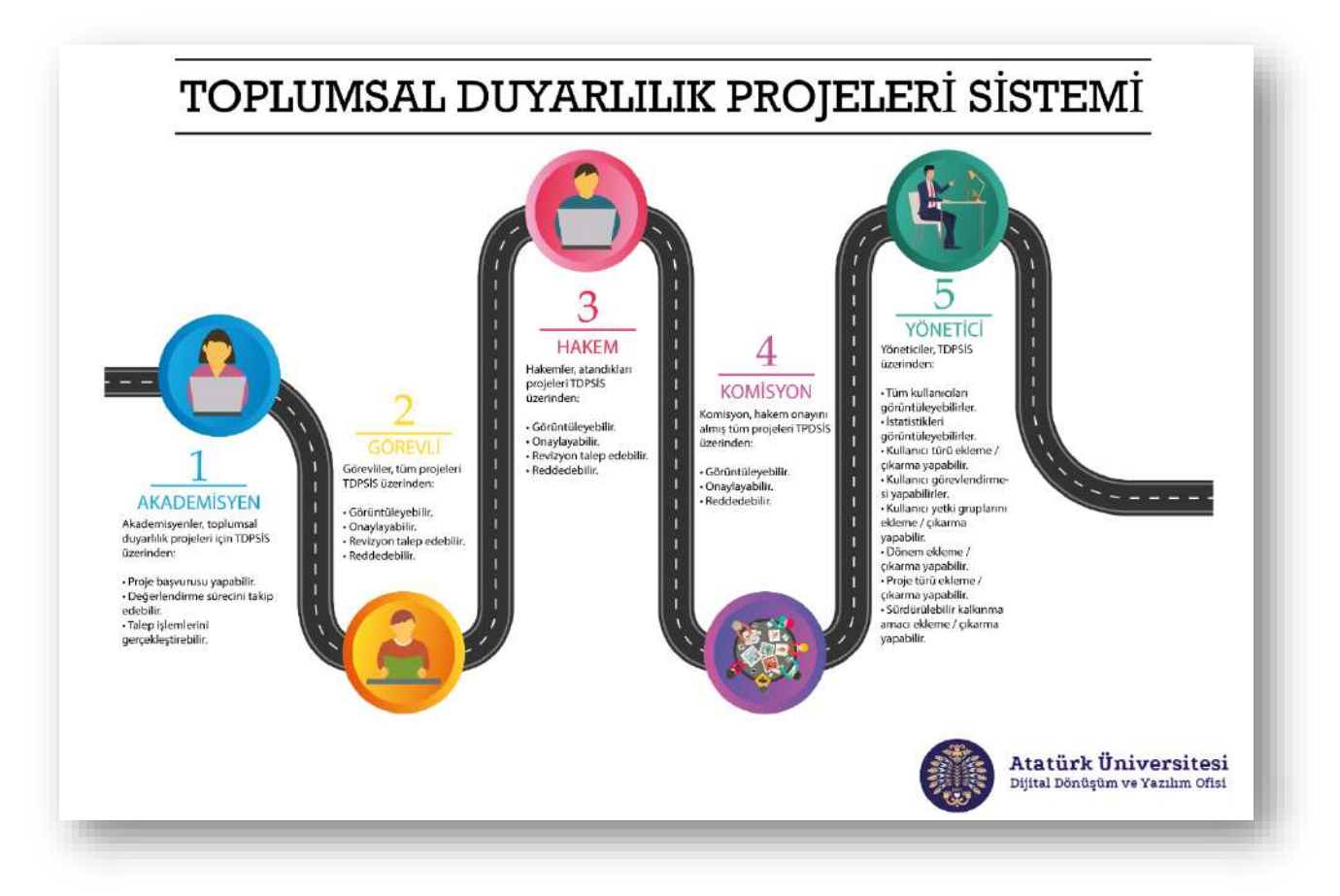

## **Toplumsal Duyarlılık Projeleri Sistemi Destek**

- Toplumsal Duyarlılık Projeleri Uygulama ve Araştırma Merkezi
- Email: tdm@atauni.edu.tr

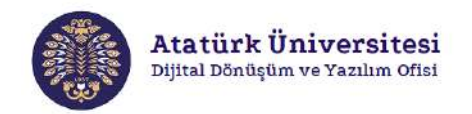

## **Toplumsal Duyarlılık Projeleri Sistemi Yaşam Döngüsü**

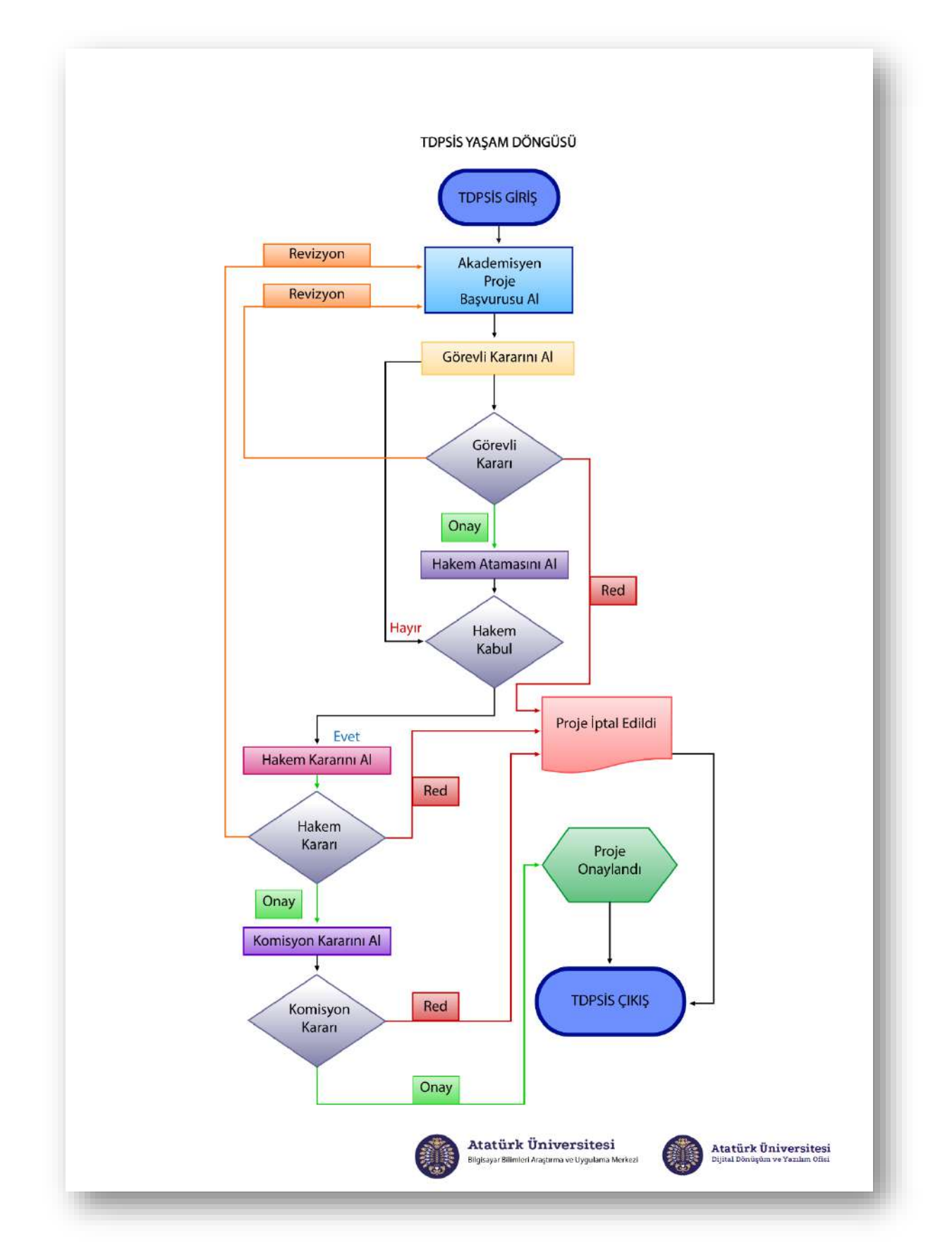

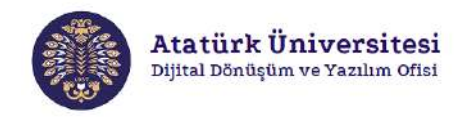

### **Toplumsal Duyarlılık Projeleri Sistemi'ne Erişim ve Kullanım**

Aşağıda verilen adımları izleyerek TDPSİS'e kolaylıkla erişebilir ve proje başvurusu işlemlerinizi gerçekleştirebilirsiniz.

#### **SİSTEME GİRİŞ - 1**

**Adım 1:** Herhangi bir web tarayıcısından "<http://basvuru.tdp.atauni.edu.tr/giris>" adresini açınız. Sisteme kayıtlı hesabınız var ise Resim 1'de görülen ekranda ilgili alanlara kurumsal e-posta ve şifrenizi yazarak sisteme giriş yapınız.

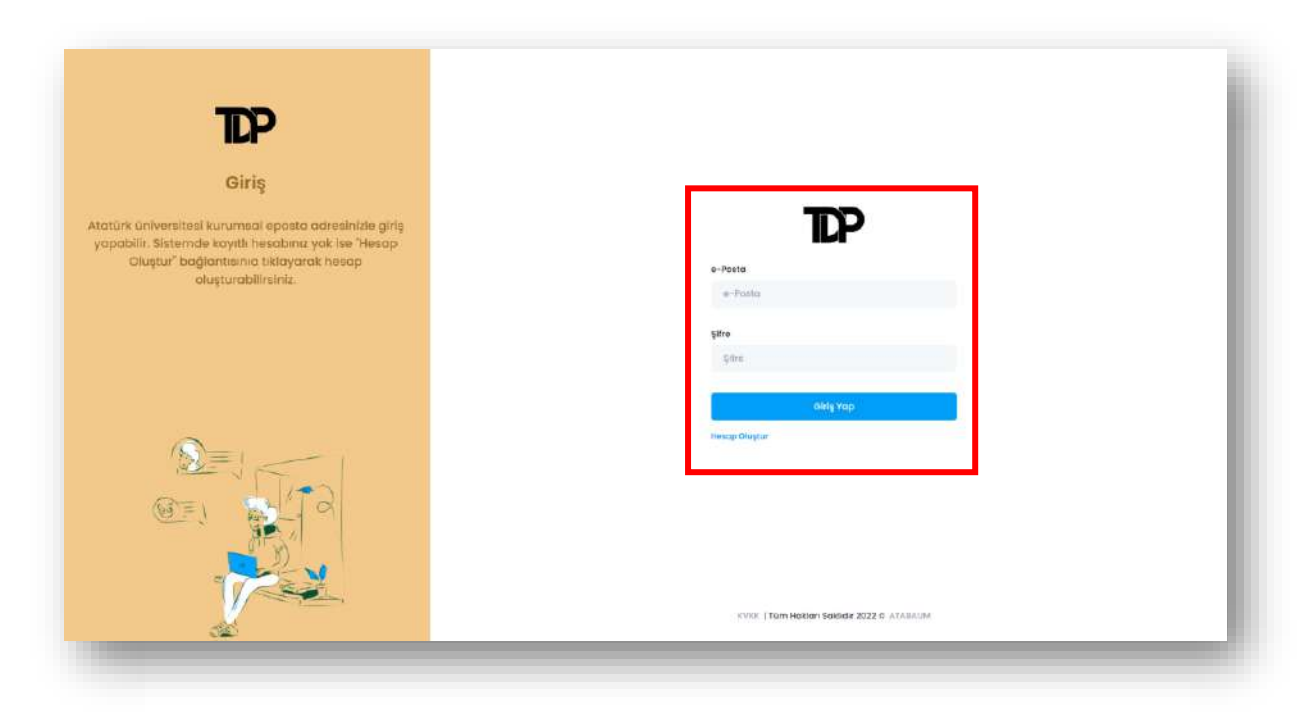

**Resim 1.** TDPSİS'e giriş – 1

![](_page_4_Picture_0.jpeg)

**Adım 2:** Sisteme henüz kayıt yaptırmadıysanız Resim 1'de görülen ekranda "**Hesap Oluştur**" bağlantısına tıklayınız. Bu bağlantı ile erişim sağlayacağınız Resim 2'de görülen ekranda ilgili alanları doldurarak sisteme kayıt yaptırınız. Kayıt işlemi tamamlanınca "**Giriş Sayfası**" bağlantısına tıklayınız. Bu bağlantı Resim 1'de görülen ekrana yönlendirme yapacaktır. İlgili ekranda e-posta ve şifrenizi kullanarak sisteme giriş yapınız.

![](_page_4_Picture_94.jpeg)

**Resim 2.** TDPSİS'e kayıt

#### **SİSTEME GİRİŞ - 2**

Adım 1: Herhangi bir web tarayıcısından "<https://tdm.atauni.edu.tr/>" adresini açınız. Resim 3'de görülen ekranda **"Proje Başvurusu"** butonuna tıklayınız. Resim 1'de yer alan giriş sayfasına yönlendirileceksiniz.

| C<br>- | · tdm.atauni.edu.tr<br>Sınıfın dışında, toplumun içinde                                  |        |                 |                  |                 |                    |                   |              |                 | $\Delta$<br>* | $\Theta$ |
|--------|------------------------------------------------------------------------------------------|--------|-----------------|------------------|-----------------|--------------------|-------------------|--------------|-----------------|---------------|----------|
| 悲      | Atatürk Üniversitesi<br>Tophamsal Duyarklık Projeleri Uygularını ve<br>Araştırma Merkezi | ATAUNI | <b>ANASAYFA</b> | TOP DERS PORTALI | ETKİNLİKLERİMİZ | <b>BASINDA BIZ</b> | <b>KURUMSAL</b>   | $\mathsf{o}$ |                 | Proje Basvuru |          |
|        |                                                                                          |        |                 |                  |                 |                    | <b>HAKKIMIZDA</b> |              | <b>ILETIŞİM</b> | PROFILE       |          |

**Resim 3.** TDPSİS'e giriş – 2

![](_page_5_Picture_0.jpeg)

### **PROFİL BİLGİLERİ**

**Adım 1:** TDPSİS'e erişim sağladıktan sonra Resim 4'de görülen "**KULLANICI PANELİ**" alanında yer alan **"Profil Bilgileri"** ekranı açılacaktır. Bu ekranda toplam proje sayınızı, aktif proje sayınızı, tamamlanmış proje sayınızı ve profil bilgilerinizi görüntüleyebilirsiniz.

![](_page_5_Picture_48.jpeg)

**Resim 4.** Kullanıcı profil bilgileri

![](_page_6_Picture_0.jpeg)

**Adım 2:** IBAN bilgilerinizi değiştirmek için Resim 4'de yer alan **"Düzenle"** butonuna tıklayınız. İlgili buton Resim 5'de yer alan "**Yeni IBAN**" alanını aktifleştirecektir. Daha sonra Resim 5'de "**Yeni IBAN**" alanını doldurunuz ve "**Kaydet**" butonuna tıklayınız.

![](_page_6_Picture_2.jpeg)

**Resim 5.** IBAN güncelleme

Atatürk Üniversitesi Dijital Dönüşüm ve Yazılım Ofisi

### **BAŞVURU İŞLEMLERİ**

**Adım 1:** Proje başvurusu için Resim 6'da görülen ekranda **"Proje İşlemleri"** sekmesi altında yer alan "**Projelerim**" bağlantısına tıklayınız. Sisteme kayıtlı projeleriniz ekranda listelenecektir. Yeni bir proje eklemek istediğinizde "**Proje Ekle**" butonuna tıklayınız.

![](_page_7_Picture_79.jpeg)

### **Resim 6.** Projeleri görüntüleme

**Adım 2:** Resim 7'de görülen ekranda **"İşlemler"** bölümünde yer alan alanları doldurunuz ve "**Kaydet**" butonuna tıklayınız.

![](_page_7_Picture_80.jpeg)

**Resim 7.** Yeni proje başvurusu – İşlemler

![](_page_8_Picture_0.jpeg)

**Adım 3:** Resim 8'de görülen ekranda projenizin durumunu "**Başvuru Aşamasında**" olarak görüntüleyebilirsiniz. Resim 8'de görülen ekranda:

- "**İşlem**" butonuna ardından "**Düzenle**" butonuna tıklayarak Resim 7'de görülen ekranda eklediğiniz bilgileri güncelleyebilirsiniz.
- "**İşlem**" butonuna ardından "**Proje İçerik Yaz**" butonuna tıklayarak projenize ait içerikleri ekleyebilirsiniz.
- "**İşlem**" butonuna ardından "**Sil**" butonuna tıklayarak projenizi sistemden silebilirsiniz.

|                                                                        | Anasayla                |                                |                            |                         |       |                  |                             |                |
|------------------------------------------------------------------------|-------------------------|--------------------------------|----------------------------|-------------------------|-------|------------------|-----------------------------|----------------|
| <b>TEST</b><br><b>KULLANICISI</b><br>test glotouril adultr<br>$-$ Akid | $\overline{\mathbf{o}}$ | Arci                           |                            |                         |       |                  |                             | $+$ Froje Ekie |
| KULLANICI PANELI                                                       |                         | FROJE AD                       | DÖNEM                      | VÜRÜTÜCÜ                | TÜR.  | GRUP             | <b>DURUM</b>                | <b>IŞLEM</b>   |
| Profil Bilgileri<br>ä                                                  |                         | $\langle \mathcal{L} \rangle$  |                            |                         |       |                  |                             |                |
| <b>E</b> Proje Islemieri                                               | $\ddot{\phantom{1}}$    | Test Projesi                   | 2021-2022                  | <b>TEST KULLANICISI</b> | Diğer | Bireysel Çalışma | Basvuru<br>Asamasında       | <b>Islem</b>   |
| · Projelerim                                                           |                         |                                |                            |                         |       |                  |                             | $\mathbf{v}$   |
| Görev Alma Yazısı                                                      |                         | $\frac{1}{2}$ or $\frac{1}{2}$ | Showing I to I of Trecords |                         |       |                  | Proje içerik Yaz<br>Düzenle |                |
|                                                                        |                         |                                |                            |                         |       |                  | <b>SII</b>                  |                |

**Resim 8.** Yeni proje başvurusu – Proje İçerik Yaz

**Adım 4:** Resim 9'da görülen ekranda projenize ait bilgileri ilgili alanlara ekleyerek "**Kaydet ve 2. Adıma Geç**" butonuna tıklayınız. Bu adımda "**Bitiş Tarihi**" alanı sistemden otomatik getirilecektir.

![](_page_8_Picture_107.jpeg)

**Resim 9.** Proje başvurusu içerik ekleme 1. Adım

![](_page_9_Picture_0.jpeg)

**Adım 5:** Resim 10'da görülen ekranda projenizin amacını ilgili alana minimum 100 karakterden oluşacak şekilde ekleyiniz ve "**3. Adım**" butonuna tıklayınız. Eklediğiniz içerikler 5 sn aralıklarla sisteme otomatik olarak kayıt edilmektedir.

![](_page_9_Picture_69.jpeg)

**Resim 10.** Proje başvurusu içerik ekleme 2. Adım

**Adım 6:** Resim 11'de görülen ekranda projenizin gerekçesini ilgili alana minimum 100 karakterden oluşacak şekilde ekleyiniz ve "**4. Adım**" butonuna tıklayınız. Eklediğiniz içerikler 5 sn aralıklarla sisteme otomatik olarak kayıt edilmektedir.

![](_page_9_Picture_70.jpeg)

**Resim 11.** Proje başvurusu içerik ekleme 3. Adım

![](_page_10_Picture_0.jpeg)

**Adım 7:** Resim 12'de görülen ekranda projenizin toplumsal katkı boyutunu ilgili alana minimum 100 karakterden oluşacak şekilde ekleyiniz ve "**5. Adım**" butonuna tıklayınız. Eklediğiniz içerikler 5 sn aralıklarla sisteme otomatik olarak kayıt edilmektedir.

![](_page_10_Picture_58.jpeg)

**Resim 12.** Proje başvurusu içerik ekleme 4. Adım

**Adım 8:** Resim 13'de görülen ekranda projenizin yöntemini ilgili alana minimum 100 karakterden oluşacak şekilde ekleyiniz ve "**6. Adım**" butonuna tıklayınız. Eklediğiniz içerikler 5 sn aralıklarla sisteme otomatik olarak kayıt edilmektedir.

![](_page_10_Picture_59.jpeg)

**Resim 13.** Proje başvurusu içerik ekleme 5. Adım

![](_page_11_Picture_0.jpeg)

**Adım 9:** Resim 14'de görülen ekranda proje kapsamında yapılacak etkinliği ilgili alana minimum 100 karakterden oluşacak şekilde ekleyiniz ve "**7. Adım**" butonuna tıklayınız. Eklediğiniz içerikler 5 sn aralıklarla sisteme otomatik olarak kayıt edilmektedir.

![](_page_11_Picture_61.jpeg)

**Resim 14.** Proje başvurusu içerik ekleme 6. Adım

**Adım 10:** Resim 15'de görülen ekranda projenizin harcama talebini seçiniz. Harcama talebi seçiminiz "**Hayır**" ise "**8. Adım**" butonuna tıklayınız.

![](_page_11_Picture_62.jpeg)

**Resim 15.** Proje başvurusu içerik ekleme 7. Adım-1

![](_page_12_Picture_0.jpeg)

**Adım 11:** Resim 15'de görülen ekranda harcama talebi seçiminiz "**Evet**" ise Resim 16'da görülen ekran açılacaktır. Resim 16'da görülen ekranda **butonuna tıklayınız ve Resim 17'de görülen** ekranda harcama talebi için ilgili içerikleri ekleyerek "**Kaydet**" butonuna tıklayınız.

![](_page_12_Picture_52.jpeg)

**Resim 16.** Proje başvurusu içerik ekleme 7. Adım-2

![](_page_12_Picture_53.jpeg)

**Resim 17.** Proje başvurusu içerik ekleme 7. Adım-3

![](_page_13_Picture_0.jpeg)

**Adım 12:** Resim 18'de görülen ekranda harcama taleplerinizi görüntüleyebilirsiniz. "**İşlem**" butonuna ardından "**Düzenle**" butonuna tıklayarak ilgili talebin içeriğini güncelleyebilir veya "**Sil**" butonuna tıklayarak talebi silebilirsiniz. Bir sonraki adıma geçmek için "**8. Adım**" butonuna tıklayınız.

![](_page_13_Picture_69.jpeg)

**Resim 18.** Proje başvurusu içerik ekleme 7. Adım-4

**Adım 13:** Resim 19'da görülen ekranda projeniz için dış kaynaklı gelirinizi seçiniz. Dış kaynaklı gelir seçiminiz "**Hayır**" ise "**9. Adım**" butonuna tıklayınız.

![](_page_13_Picture_70.jpeg)

**Resim 19.** Proje başvurusu içerik ekleme 8. Adım-1

![](_page_14_Picture_0.jpeg)

**Adım 14:** Resim 19'da görülen ekranda harcama talebi seçiminiz "**Evet**" ise Resim 20'de görülen ekran açılacaktır. Resim 20'de görülen ekranda ilgili alanları doldurunuz ve "**9. Adım**" butonuna tıklayınız.

![](_page_14_Picture_60.jpeg)

**Resim 20.** Proje başvurusu içerik ekleme 8. Adım-2

**Adım 15:** Resim 21'da görülen ekranda projenizi gözden geçirebilir ve "**Tamamla**" butonuna tıklayarak projenizin başvuru işlemini tamamlayabilirsiniz.

Atatürk Üniversitesi Dijital Dönüşüm ve Yazılım Ofisi

![](_page_15_Picture_1.jpeg)

**Resim 21.** Proje başvurusu içerik ekleme 9. Adım

![](_page_16_Picture_0.jpeg)

**Adım 16:** Resim 22'de görülen ekranda **"Proje İşlemleri"** sekmesi altında yer alan "**Projelerim**" bağlantısına tıklayınız. Sisteme kayıtlı projeleriniz ekranda listelenecektir. Projelerinizle ilgili detayları görüntülemek için önce "**İşlem**" butonuna ardından "**Proje Detay**" butonuna tıklayınız. Projenin içeriğini değiştirmek için önce "**İşlem**" butonuna ardından "**Talep**" butonuna tıklayınız.

![](_page_16_Picture_48.jpeg)

**Resim 22.** Projeleri görüntüleme

![](_page_17_Picture_0.jpeg)

#### **RAPOR YÜKLEME İŞLEMLERİ**

**Adım 1:** Resim 23'de görülen ekranda "**KULLANICI PANELİ**" alanında **"Proje İşlemleri"** sekmesi altında yer alan "**Projelerim**" bağlantısına tıklayınız. Proje durumu "**Komisyon Onayladı**" olan projelerinizi tamamlamak için rapor yüklemeniz gerekmektedir. İlgili projenin önce "**İşlem**" butonuna ardından "**Projeyi Tamamla**" butonuna tıklayınız. Resim 24'de görülen ekranda açılacaktır.

![](_page_17_Picture_101.jpeg)

**Resim 23.** Projeyi tamamlama - 1

**Adım 2:** Resim 24'de görülen ekranda proje durumu "**Rapor Yükleme Aşamasında**" olan projelere rapor yüklemek için "**İşlem**" butonuna ardından "**Rapor Yükle / Görüntüle**" butonuna tıklayınız. Resim 25'de görülen ekranda açılacaktır.

![](_page_17_Picture_102.jpeg)

**Resim 24.** Projeyi tamamlama - 2

**Adım 3:** Resim 25'de görülen ekranda "**Proje Rapor Yükleme**" alanına "**Dosya Seç**" butonunu kullanarak rapor dosyasını ve "**Proje Rapor Görsel Yükleme**" alanına proje raporu ile ilgili görselleri yükleyiniz. Resim 26'da görülen ekran açılacaktır.

![](_page_18_Picture_0.jpeg)

![](_page_18_Picture_43.jpeg)

**Resim 25.** Projeyi tamamlama – 3

**Adım 4:** Resim 26'da görülen ekranda "**Yükle**" butonuna tıklayınız. Resim 27'de görülen ekran açılacaktır ve bu ekranda "**Proje Raporu Onayla**" butonuna tıklayarak proje raporunu sisteme yükleyebilirsiniz.

![](_page_18_Picture_44.jpeg)

**Resim 26.** Projeyi tamamlama – 4

![](_page_19_Picture_0.jpeg)

![](_page_19_Picture_62.jpeg)

**Resim 27.** Projeyi tamamlama – 5

**Adım 5:** Resim 28'de görülen ekranda durumu "**Tamamlandı**" olan projelerin raporlarına ulaşmak için önce "**İşlem**" butonuna ardından "**Rapor Yükle / Görüntüle**" butonuna tıklayınız. Resim 29'da görülen ekran açılacaktır ve bu ekranda proje raporuna ve görsellere erişebilirsiniz.

| <b>TEST KULLANIGISI</b><br>医<br>$\bullet$ |              |                               |                         |           |                  |                              |                                |
|-------------------------------------------|--------------|-------------------------------|-------------------------|-----------|------------------|------------------------------|--------------------------------|
| testifuge absorbed at<br><b>A MOT</b>     | stince.      |                               |                         |           |                  |                              | $+$ Projection                 |
| KULLANICI VANITA                          | FROM All $-$ | <b>DOMAR</b>                  | voutroco                | tùe       | sive.            | mitation.<br><b>DESIGNAL</b> | işısıs                         |
| Profit Biglieri<br>۰                      |              |                               |                         |           |                  |                              |                                |
| Proje islemieri<br>a<br>$\sim$            | Test Projesi | 2021-2022                     | <b>TEST KULLANICISI</b> | Arasterna | Bireysel Çalışma | Tamamlandi                   | <b>Igler</b> y                 |
| - Projektion                              |              |                               |                         |           |                  |                              | a sa                           |
| Other Alma Yazısı                         |              |                               |                         |           |                  | Proje Datcry                 |                                |
|                                           |              | 10 v showing this of two ords |                         |           |                  |                              | <b>Import Quality Gordmore</b> |

**Resim 28.** Proje raporlarını görüntüleme – 1

![](_page_19_Picture_63.jpeg)

**Resim 29.** Proje raporlarını görüntüleme - 2

![](_page_20_Picture_0.jpeg)

### **GÖREV YAZISI İŞLEMLERİ**

**Adım 1:** Resim 30'da görülen ekranda **"Proje İşlemleri"** sekmesi altında yer alan "**Görev Alma Yazısı**" bağlantısına tıklayınız. Toplumsal Duyarlılık Projeleri'nde aldığınız görevlere ilişkin bilgileri içiren ve Resim 31'de yer alan görev alma yazısı tarayıcınızda açılacaktır. İlgili dosyayı bilgisayarınıza indirebilirsiniz.

![](_page_20_Picture_3.jpeg)

**Resim 30.** Projeler için "Görev Alma Yazısı" alma

![](_page_21_Picture_0.jpeg)

![](_page_21_Picture_15.jpeg)

**Resim 31.** "Görev Alma Yazısı" dosyası

s.